# Dystrybucje Linuxa - Fedora

Joanna Hałun Aneta Mrózek Andrzej Chrzan

18 XI 2015

# Spis treści

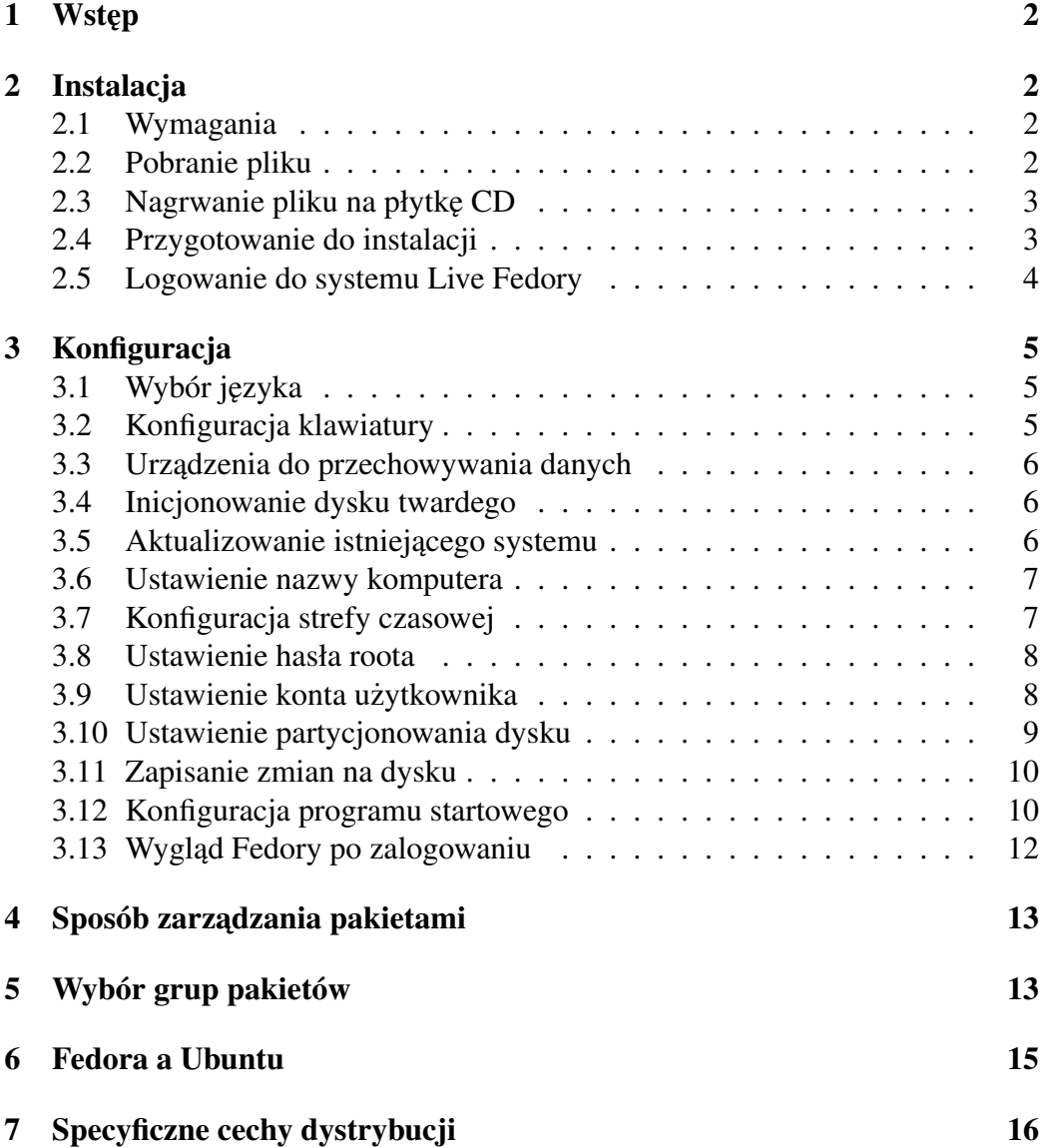

# 1 Wstęp

Fedora - nazwa następcy wolnej dystrybucji Red Hat Linux rozwijanej przez Fedora Project i finansowanej głównie przez Red Hat. Twórcy Fedory stawiają na innowacyjność, dlatego kolejne wydania pojawiają się często i zawierają najnowsze dostępne oprogramowanie, nawet jeśli prace nad stabilną wersją nie zostały jeszcze ukończone.

# 2 Instalacja

#### 2.1 Wymagania

Aby utworzyć płytę Live CD Fedory, wymagane jest:

- $\bullet$  szerokopasmowe połączenie z internetem,
- komputer z nagrywarką płyt CD lub DVD,
- oprogramowanie umożliwiające tworzenie płyt CD z pliku obrazu,
- czysta płyta CD

Feodrę możemy pobrać na dowolny nośnik nie musi być to płyta CD czy DVD. Jeśli brak szybkiego połączenia z Internetem lub występuje problem z tworzeniem nośników startowych, pobieranie może nie być możliwe.

Komputer, na którym ma zostać zainstalowana Fedora 13 z płyty Live CD powinien posiadać:

- napęd CD lub DVD oraz możliwości uruchamiania z tego napędu,
- procesor 400 MHz lub szybszy,
- co najmniej 1 GB pamięci (RAM),
- co najmniej 10 GB miejsca na dysku twardym.

#### 2.2 Pobranie pliku

Link do Feodry 23: *http://getfedora.org*

#### 2.3 Nagrwanie pliku na płytkę CD

Dokładny proces tworzenia płyty CD z pliku obrazu znacznie różni się w zależnosci od komputera, sytsemu operacyjnego i zainstalowanego oprogramowania ´ do nagrywania płyt.

- uruchom program do nagrywania płyt,
- wybierz opcję nagrywanie płyty CD z pliku obrazu
- znajdź plik ISO obrazu CD, który wcześniej pobrano i wybierz go do nagrania,
- nacisnij przycisk nagrywania. ´

#### 2.4 Przygotowanie do instalacji

Wybieramy jeden z trzech rodzaji Fedory dostępnych na powyższej stronie. Nasz wybór to WORKSTATION. Następnie wybieramy typ architektury.

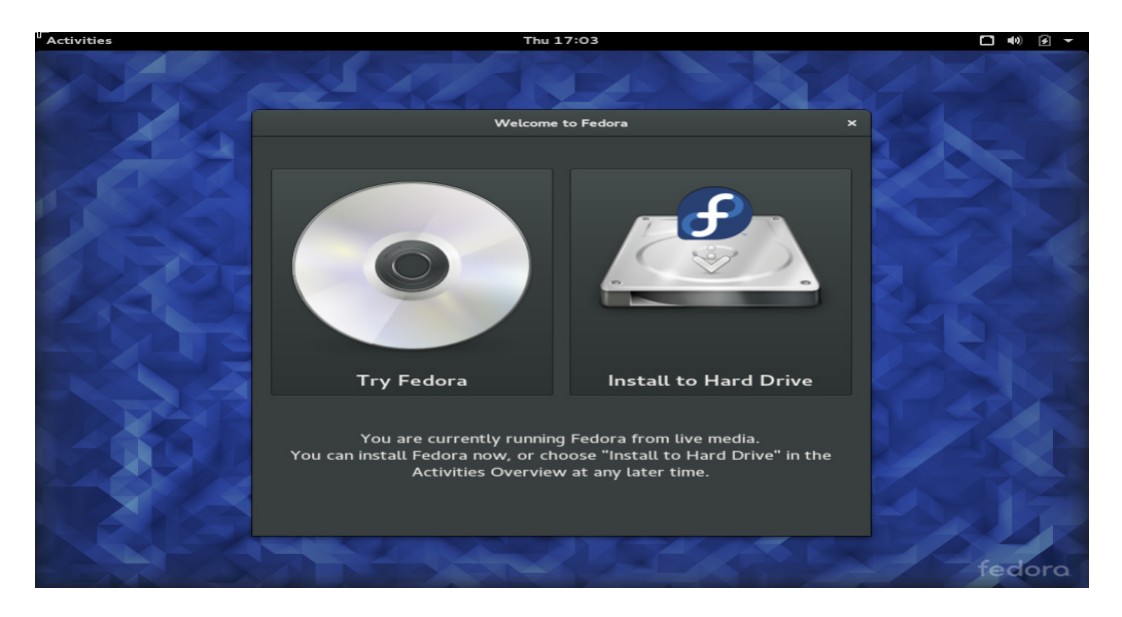

Rysunek 1: Ekran powitalny.

Po zainstalowaniu wyświetli się poniższy obraz

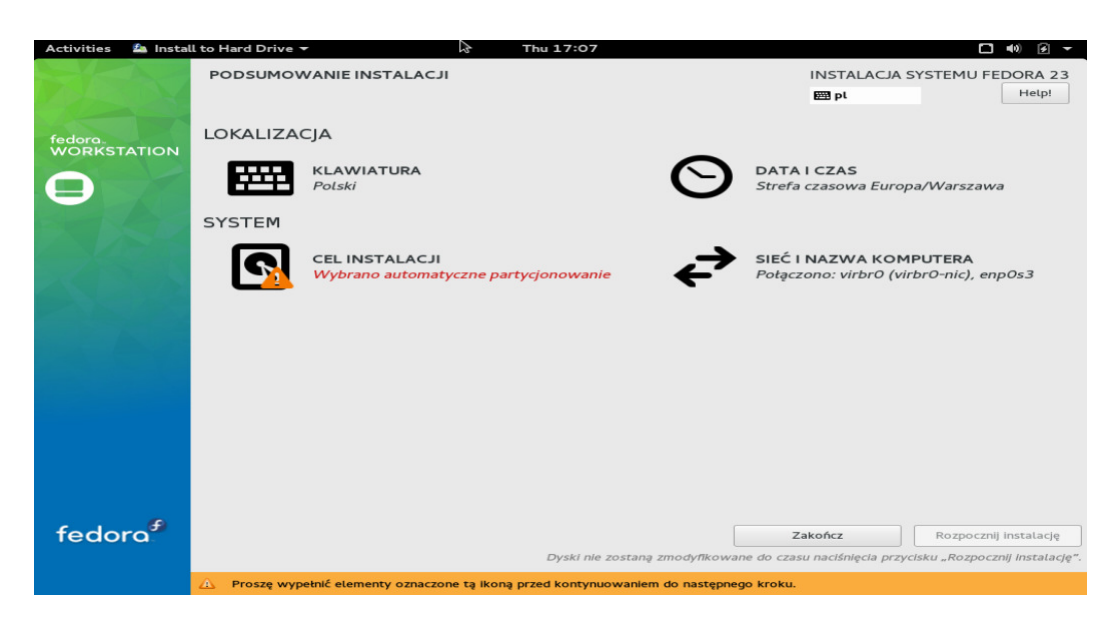

Rysunek 2: Ekran zakończenia instalacji.

#### 2.5 Logowanie do systemu Live Fedory

Po dziesięciosekundowym odliczaniu komputer wczyta system Live Fedory i przedstawi ekran logowania.

- Naciskamy na menu znajdujące się na szarym pasku na dole ekranu, w celu wyboru języka i układu klawiatury.
- Klikamy przycisk Zaloguj się. Zostanie wczytany pulpit systemu Live Fedory.

Naciskamy przycisk Next aby kontynuować.

# 3 Konfiguracja

### 3.1 Wybór języka

| <b>Activities</b>             | $f$ Install to Hard Drive $\blacktriangledown$                           | Thu 17:05              |                 |                                     | $\Box \quad \bullet$<br>$\mathbf{E}$ $\mathbf{F}$ |
|-------------------------------|--------------------------------------------------------------------------|------------------------|-----------------|-------------------------------------|---------------------------------------------------|
|                               |                                                                          |                        |                 | <b>INSTALACJA SYSTEMU FEDORA 23</b> |                                                   |
|                               |                                                                          |                        |                 | <b>Bigger</b> us                    | Help!                                             |
| fedora.<br><b>WORKSTATION</b> | WITAJ W SYSTEMIE FEDORA 23.<br>Jakiego języka używać podczas instalacji? |                        |                 |                                     |                                                   |
|                               | Polski                                                                   | Polish <sup>&gt;</sup> | Polski (Polska) |                                     |                                                   |
|                               | <b>Afrikaans</b>                                                         | Afrikaans              |                 |                                     |                                                   |
|                               | አማርኛ                                                                     | Amharic                |                 |                                     |                                                   |
|                               | العربية                                                                  | Arabic                 |                 |                                     |                                                   |
|                               | অসমীয়া                                                                  | Assamese               |                 |                                     |                                                   |
|                               | Asturianu                                                                | Asturian               |                 |                                     |                                                   |
|                               | Беларуская                                                               | Belarusian             |                 |                                     |                                                   |
|                               | Български                                                                | Bulgarian              |                 |                                     |                                                   |
|                               | বাংলা                                                                    | Bengali                |                 |                                     |                                                   |
|                               | Bosanski                                                                 | Bosnian                |                 |                                     |                                                   |
|                               | Català                                                                   | Catalan                |                 |                                     |                                                   |
|                               | Čeština                                                                  | Czech                  |                 |                                     |                                                   |
|                               | Cymraeg                                                                  | Welsh                  |                 |                                     |                                                   |
|                               | Dansk                                                                    | Danish                 |                 |                                     |                                                   |
|                               |                                                                          | $\epsilon$             |                 |                                     |                                                   |
| fedora <sup>f</sup>           |                                                                          |                        |                 | Zakończ                             | Kontynuuj                                         |
|                               |                                                                          |                        |                 |                                     |                                                   |

Rysunek 3: Wybór języka.

Używając myszy należy wybrać język do używania podczas instalacji. Wybrany język będzie domyślnym językiem systemu operacyjnego po instalacji. Wybranie odpowiedniego języka pomaga poźniej w ustaleniu konfiguracji czasowej.

#### 3.2 Konfiguracja klawiatury

Przy użyciu myszy wybieramy układ klawiatury (np. polski) dla klawiatury, która ma zostać użyta podczas instalacji i po niej.

Po dokonaniu wyboru naciskamy przycisk Dalej.

Jest również możliwość automatycznej konfiguracji klawiatury.

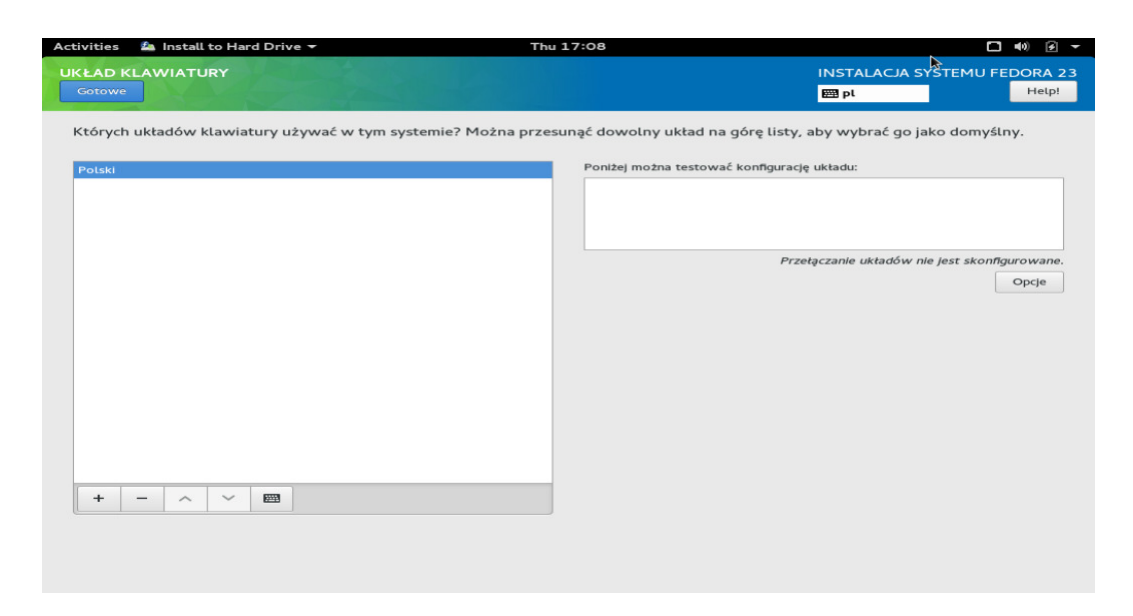

Rysunek 4: Układ klawiatury.

### 3.3 Urządzenia do przechowywania danych

Fedora można zainstalować na wielu różnych urzadzeniach do przechowywania danych. Jeśli wybierzemy **Podstawowe urządzenia** do przechowywania danych, a do komputera podłączone jest tylko jedno urządzenie tego typu to program anaconda wykrywa je automatycznie i nie wymaga podawania więcej informacji.

#### 3.4 Inicjonowanie dysku twardego

Jeśli na istniejęcych dyskach twardych nie zostaną odnalezione żadne czytelne tablice partycji, to program istalacyjny zażąda zainicjowania dysku twardego. Działanie to spowoduje, że wszystkie istniejące dane na dysku twardym będą nieczytelne.

W przypadku nowego dysku twardego bez zainstalowanego żadnego systemu operacyjnego lub braku wszystkich partycji należy nacisnąć przycisk Ponownie zainicjuj dysk.

#### 3.5 Aktualizowanie istniejącego systemu

Jeśli system zawiera instalację systemu Fedora lub Red Hat Linux, pojawi się okno dialogowe i pytaniem, czy zaktualizować tę instalację. W celu przeprowadzenia aktualizacji istniejącego systemu, wybieramy go z listy i naciskamy przycisk Dalej.

#### 3.6 Ustawienie nazwy komputera

Większość sieci posiada usługę DHCP (protokół dynamicznej konfiguracji komputera), która automatycznie dostarcza podłączonym systemom nazwę domeny, pozostawiając użytkownikowi podanie nazwy komputera.

W przypadku braku specyficznych wymagań, co do dostosowania nazyw komputera i domeny, domyślne ustawienie localhost.localdomain jest dobrym wyborem dla większości użytkowników.

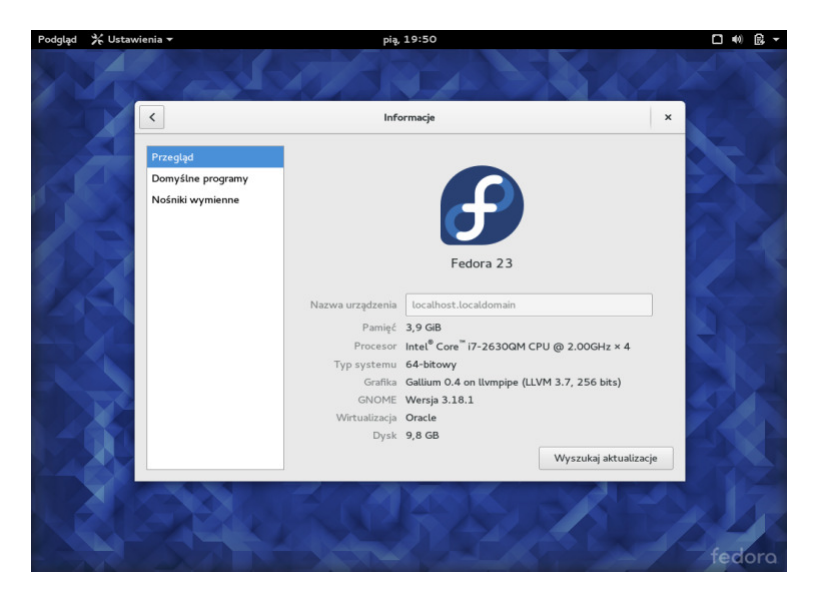

Rysunek 5: Ustawienie nazwy komputera.

#### 3.7 Konfiguracja strefy czasowej

Dostępne są dwa sposoby wybrania strefy czasowej:

- $\bullet$  przy użyciu myszki wybieramy na interaktywnej mapie określone miasto,
- przewijamy listę na dole ekranu, aby wybrać strefę czasową.

Automatycznie wybieramy strefę czasową w której się znajdujemy.

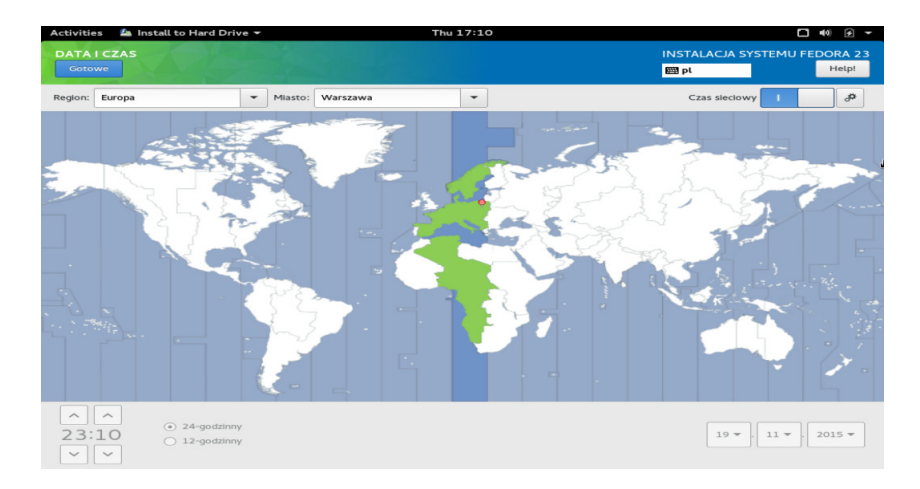

Rysunek 6: Data i czas.

#### 3.8 Ustawienie hasła roota

Ustawienie konta i hasła roota jest jednym z najwazniejszych kroków podczas ˙ instalacji.

Konto roota jest podobne do konta administratora używanego na komputerach Microsoft Windows.

#### 3.9 Ustawienie konta użytkownika

Kolejnym etapem jest ustawienie konta użytkownika.

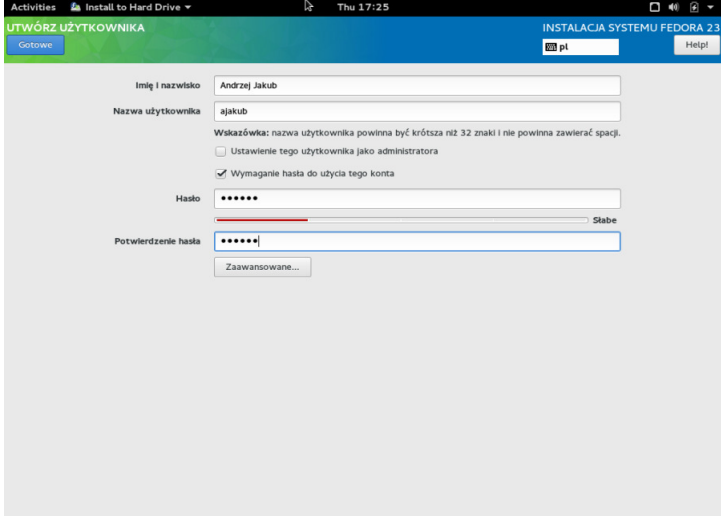

Rysunek 7: Ustawienie użytkownika.

#### 3.10 Ustawienie partycjonowania dysku

Mamy możliwość wybory partycjonowania dysku albo zrobić to ręcznie, albo automatycznie.

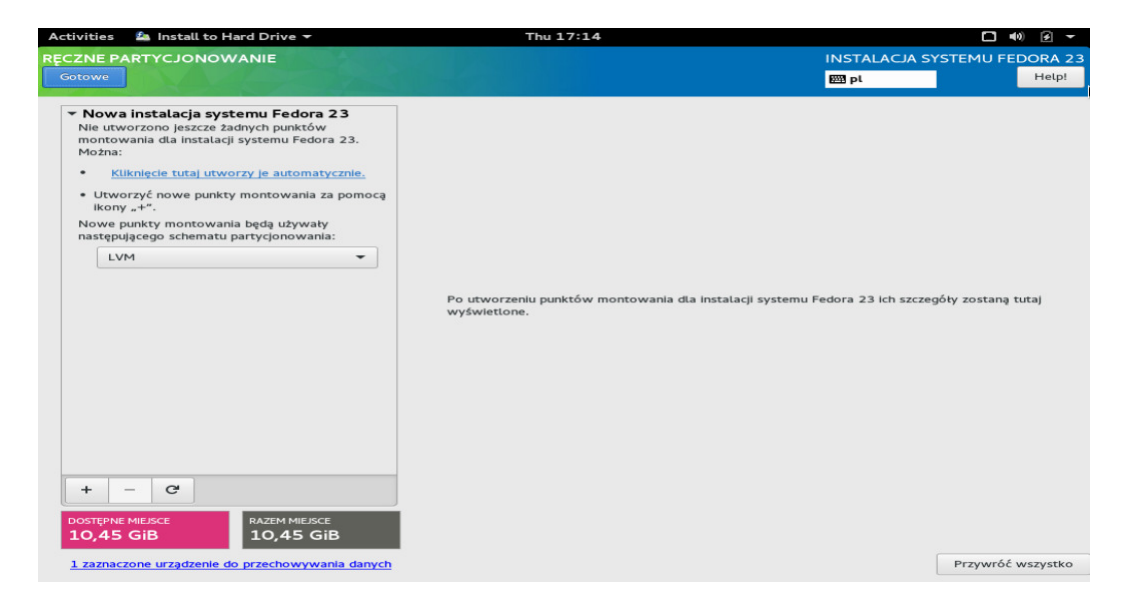

Rysunek 8: Reczne partycjonowania.

| <b>Activities</b><br>$f$ Install to Hard Drive $\tau$                                                                                                    |     | 龙 | Thu 17:18                                         |                                                                |        | $\Box \blacktriangleleft $<br>$\mathbf{F}$                 |  |  |  |  |  |
|----------------------------------------------------------------------------------------------------|-----|---|---------------------------------------------------|----------------------------------------------------------------|--------|------------------------------------------------------------|--|--|--|--|--|
| <b>CEL INSTALACJI</b>                                                                                                    |     |   |                                                   |                                                                |        | <b>INSTALACJA SYSTEMU FEDORA 23</b>                        |  |  |  |  |  |
| Gotowe                                                                                                    |     |   |                                                   |                                                                | Em pl  | Help!                                                      |  |  |  |  |  |
|                                                                                                    |     |   |                                                   |                                                                |        |                                                            |  |  |  |  |  |
| <b>Wybór urzadzeń</b>                                                                                                    |     |   |                                                   |                                                                |        |                                                            |  |  |  |  |  |
| ODZYSKIWANIE MIEJSCA NA DYSKU<br>Można usunąć już niepotrzebne istniejące systemy plików, aby zwolnić miejsce dla tej instalacji. Usunięcie systemu plików trwale usunie wszystkie znajdujące się na nim |     |   |                                                   |                                                                |        |                                                            |  |  |  |  |  |
| dane.                                                                                                    |     |   |                                                   |                                                                |        |                                                            |  |  |  |  |  |
| Dysk                                                                                                    |     |   | Nazwa System plików Miejsce możliwe do odzyskania | Działanie                                                      |        |                                                            |  |  |  |  |  |
| ▼ 10,4 GIB ATA VBOX HARDDISK                                                                                                    | sda |   | O B total                                         | Zachowaj                                                       |        |                                                            |  |  |  |  |  |
| Wolne miejsce                                                                                                    |     |   | 10,4 GIB                                          |                                                                |        |                                                            |  |  |  |  |  |
|                                                                                                    |     |   |                                                   |                                                                |        |                                                            |  |  |  |  |  |
|                                                                                                    |     |   |                                                   |                                                                |        |                                                            |  |  |  |  |  |
|                                                                                                    |     |   |                                                   |                                                                |        |                                                            |  |  |  |  |  |
|                                                                                                    |     |   |                                                   |                                                                |        |                                                            |  |  |  |  |  |
|                                                                                                    |     |   |                                                   |                                                                |        |                                                            |  |  |  |  |  |
|                                                                                                    |     |   |                                                   |                                                                |        |                                                            |  |  |  |  |  |
|                                                                                                    |     |   |                                                   |                                                                |        |                                                            |  |  |  |  |  |
|                                                                                                    |     |   |                                                   |                                                                |        |                                                            |  |  |  |  |  |
|                                                                                                    |     |   |                                                   |                                                                |        |                                                            |  |  |  |  |  |
|                                                                                                    |     |   |                                                   |                                                                |        |                                                            |  |  |  |  |  |
| Usuń<br>Zmniejsz<br>Zachowaj                                                                                                    |     |   |                                                   |                                                                |        | Usuń wszystko                                              |  |  |  |  |  |
| 1 dysk, O B mlejsca możliwego do odzyskania (w systemach plików)                                                                                                    |     |   |                                                   |                                                                |        |                                                            |  |  |  |  |  |
|                                                                                                    |     |   |                                                   |                                                                |        | Razem wybranego miejsca do odzyskania: O                   |  |  |  |  |  |
|                                                                                                    |     |   |                                                   |                                                                |        | Installation requires a total of 3,73 GIB for system data. |  |  |  |  |  |
|                                                                                                    |     |   |                                                   |                                                                |        | Odzyskaj miejsce                                           |  |  |  |  |  |
|                                                                                                    |     |   |                                                   |                                                                | Anuluj |                                                            |  |  |  |  |  |
|                                                                                                    |     |   |                                                   |                                                                |        |                                                            |  |  |  |  |  |
|                                                                                                    |     |   |                                                   |                                                                |        |                                                            |  |  |  |  |  |
| Pełne podsumowanie dysków i programu startowego                                                                                                    |     |   |                                                   | Wybrano 1 dysk, pojemność 10,45 GIB, 10,45 GIB wolnego miejsca |        |                                                            |  |  |  |  |  |

Rysunek 9: Automatyczne partycjonowania.

#### 3.11 Zapisanie zmian na dysku

Jeśli na pewno instalacja ma być kontynuowana, należy nacisnąć przycisk Zapisz zmiany na dysku.

#### 3.12 Konfiguracja programu startowego

Niektóre opcje partycjonowania spowodują pojawienie się ekranu konfiguracji programu startowego.

Gdy na komputerze nie ma innych systemów operacyjnych lub całkowicie usuwane są wszystkie inne systemy, program instalacyjny zainstaluje program GRUB jako program startowy bez żadnego powiadamiania. W celu dodania, usunięcia lub zmienienia ustawień wykrytego systemu operacyjnego należy użyć podanych opcji: Dodaj, zmodyfikuj, usun´.

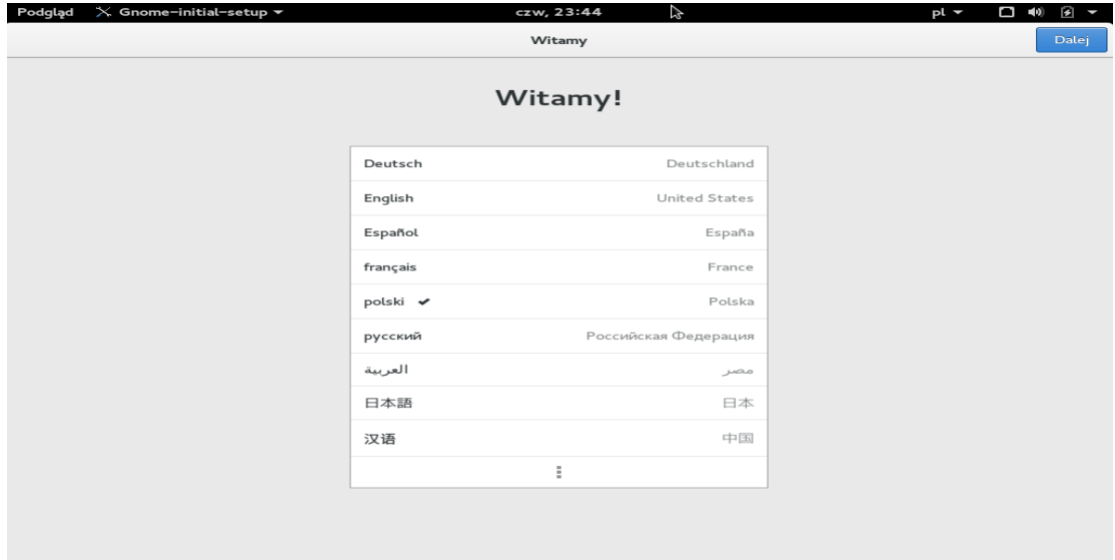

Rysunek 10: Konfiguracja.

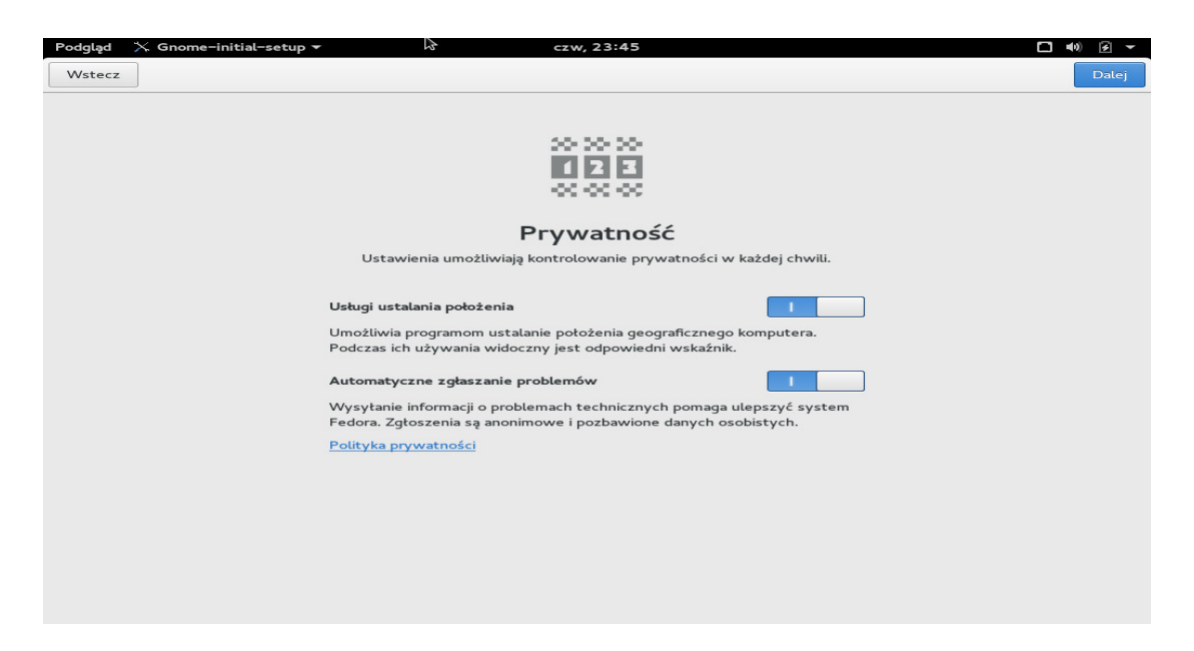

Rysunek 11: Konfiguracja.

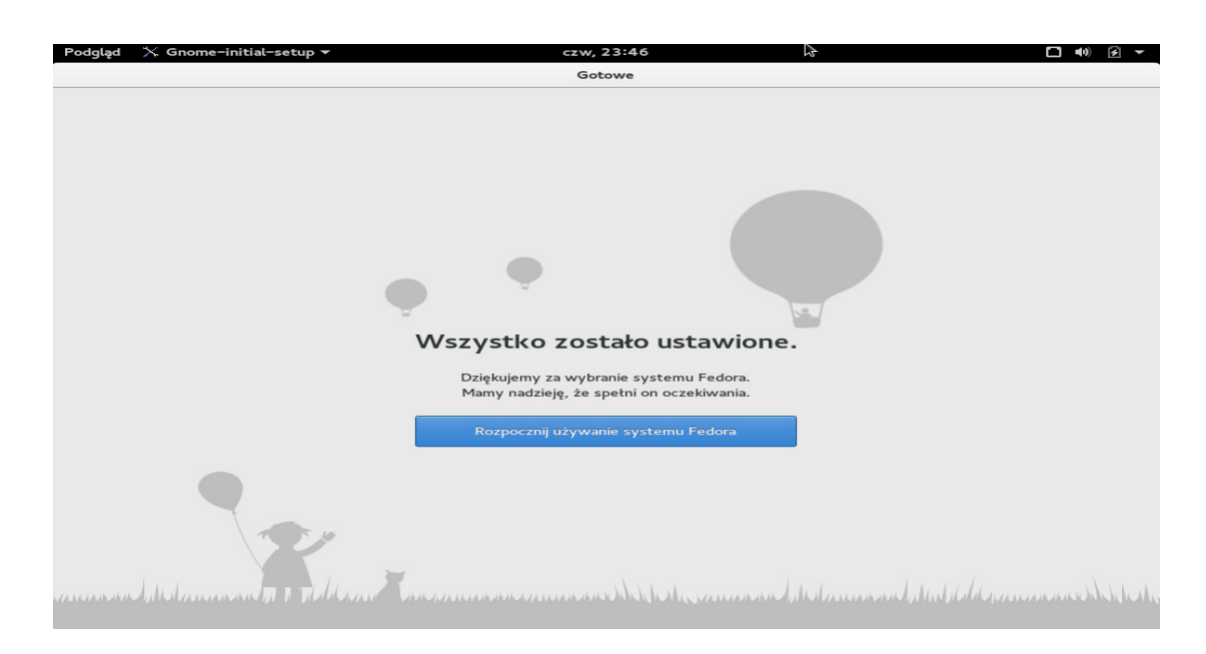

Rysunek 12: Konfiguracja.

## 3.13 Wygląd Fedory po zalogowaniu

Ekran logowania się do systemu.

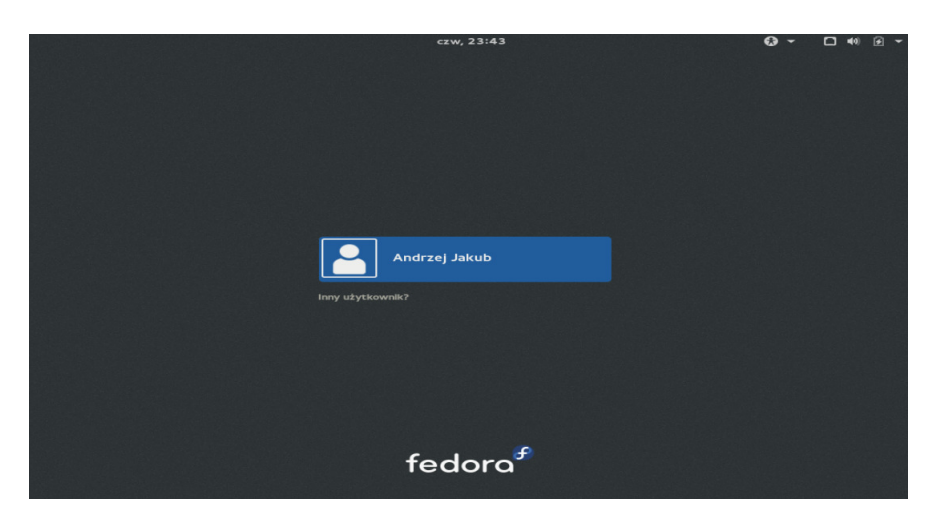

Rysunek 13: Logowanie.

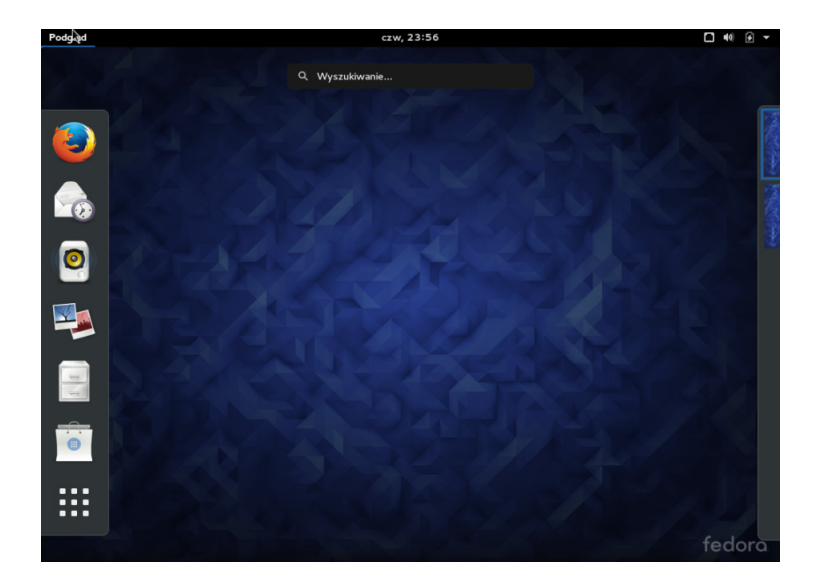

Rysunek 14: Pulpit.

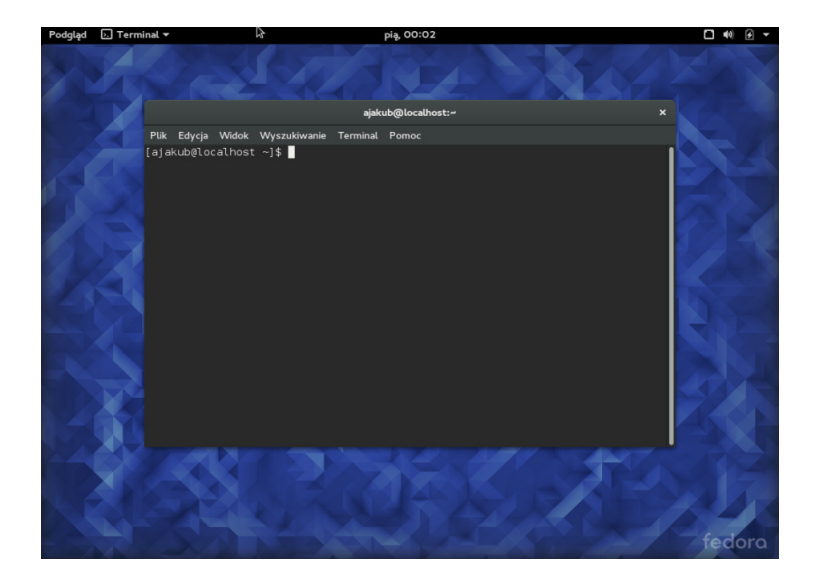

Rysunek 15: Terminal.

### 4 Sposób zarządzania pakietami

Jeśli Fedora instalowana jest z obrazu Live, to nie można wybrać pakietów. Aby zmienić wybór pakietów należy ukończyć instalacje, a następnie użyć aplikacji Dodaj/usuń oprogramowanie, żeby wprowadzić żądane zmiany.

Po ukończeniu instalacji należy wybrać przycisk Uruchom ponownie. Fedora wysunie wszystkie włozone płyty przed wyłaczeniem komputera. ˙

Możliwości wyboru pakietów spośród dostępnych w dystrybucji są rozwiązywane automatycznie, więc nie ma możliwości zainstalowania niedziałającego zestawu aplikacji. W czasie instalacji można wskazać zewnętrzne repozytorium i za jego pomocą zainstalować dodatkowe pakiety.

### 5 Wybór grup pakietów

Domyslnie proces instalacji Fedory wczytuje wybór oprgramowania, który jest ´ odpowiedni dla systemu biurowego. Żeby dałączyć lub usunąć oprogramowanie do częstych zadań, należy wybrać odpowiednie elementy z listy:

- biuro i praca biurowa
- serwer www

• rozwój oprogramowania

Dodatkowe rodzaje pakietów:

- KDE PLASMA DESKOP Fedora KDE Plasma jest systemem operacyjnym opartym na Fedorze o wielu możliwościach. Zawiera wiele wysokiej jakości aplikacji do przeglądania stron www, rozmawiania przez komunikatory, wysyłanie wiadomości e-mail, słuchania muzyki oglądania filmów, grania, a także programy biurowe PIM. Wszystkie aplikacje KDE są ze soba zintegrowane mają podobny wygląd i łatwy w użyciu interfejs.
- XFCE DESKOP Obraz Fedory ze środowiskiem Xfce ma na celu być jak najszybszy i lekki, ale jednocześnie ładny i przyjazny dla użytkownika.
- LXDE DESKOP LXDE, czyli "Lekkie środowisko pulpitu dla X11", to niezwykle szybkie, wydajne i wymagające mało energii środowisko pulpitu. Jest zarządzane przez międzynarodową społeczność programistów. Zawiera piękny interfejs, obsługę wielu języków, standardowe skróty klawiszowe i dodatkowe funkcje, takie jak przeglądanie plików w kartach.
- MATE COMPIZ DESKOP MATE to lekki pulpit o wielu możliwościach, zaprojektowany z myślą o produktywności i wydajności. Domyślnym menadżerem okien jest Marco, działający na wszystkich komputerach i maszynach wirtualnych. Compiz Fusion jest pięknym menedżerem okien 3D obsługującym motywy Emerald i GTK+.
- CINNAMON DESKOP Cinnamon to linuksowe środowisko dostarczające zaawansowanych funkcje i tradycyjny interfejs. Układ pulpitu podobny do GNOME 2, a technologia pochodzi od GNOME Shell. Cinnamon kładzie nacisk na przyjazny wygląd i wygodę użycia.
- SOAS DESKOP Sugar on a Stick to system operacyjny opart na Fedorze, zawierający nagradzaną platformę nauczania Sugar i zaprojektowany tak, aby pasował do zwykłego pendrive'a USB. Sugar nie korzysta z tradycyjnego pulpitu, ale zawiera srodowisko graficzne przyjazne dzieciom. ´ Automatycznie zapisuje postępy w dzienniku na urządzeniu USB, więc nauczyciele i rodzice mogą łatwo uzyskać dostęp do wszystkich sekcji grupowego przeglądania stron www w ostatnim tygodniu za pomocą prostych zapytań.
- DESIGN SUITE gotowe środowisko wypełnione wolnymi i open source'owymi narz˛edziami do produkcji multimediów i publikacji. Zawiera ulubione narz˛edzia zespołu projektantów Fedory m.in. programy do tworzenia

obrazów widocznych w Projekcie Fedora, od tła pulpitu do okładek na płyty CD, projekty stron www, interfejsy aplikacji, ulotki plakaty i wiele więcej. Posiada wszystko co jest potrzebne do publikowania dokumentów, modyfikowania grafik wektorowych i bitmapowych, modelowanie grafiki 3D itp.

- GAMES Oferuje idealny pokaz najlepszych gier dostępnych w Fedorze.
- ROBOTICS SUITE Dostarcza liczne wolne pakiety wspierające robotykę.
- SCIENTIFIC Najbardziej przydatne narzędzia do działań naukowych i obliczeniowych razem ze srodowiskiem KDE. Obecny zbiór pakietów za- ´ wiera zintegrowane środowisko programistyczne narzędzia i biblioteki do programowania w językach C, C++, Python, Java i R, a także bibiloteki do wykonywania obliczeń równoległych.
- SECURITY LAB Labolatorium bezpieczeństwa Fedory zapewnia bezpieczne środowisko testowe do przeprowadzania audytów bezpieczeństwa, analizy dowodów, przywracania systemów oraz nauczania metodyk przeprowadzania testów bezpieczenstwa na uniwersytetach oraz innych organi- ´ zacjach.

### 6 Fedora a Ubuntu

Jedną z różnic jaka wychodzi już na samym początku to instalacja menadżera paczki pakietów, która w Ubuntu jest pod nazwą apt get a w Fedorze yum. Yum jest menadżerem pakietów w środowisku fedora. Przykładowa komenda: yum install |nazwa paczki|.

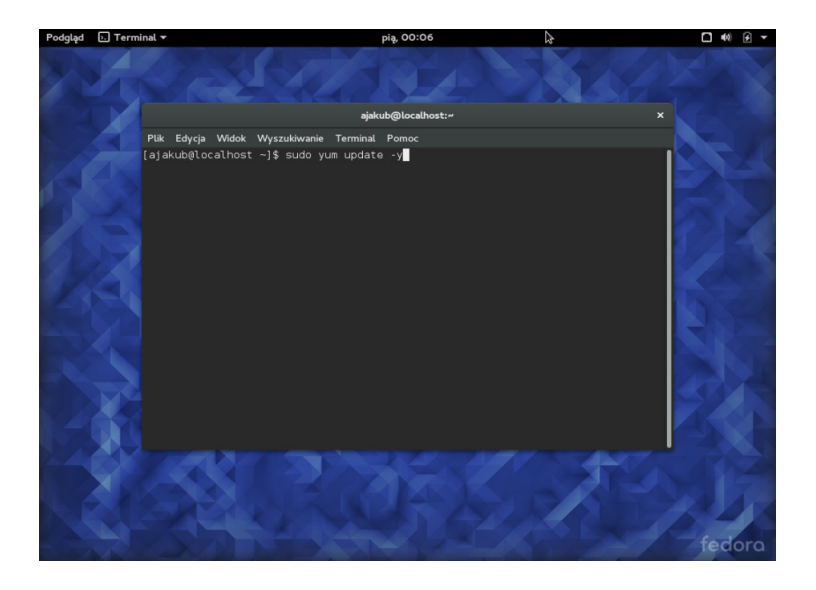

Rysunek 16: Instalacja menadżera pakietów.

# 7 Specyficzne cechy dystrybucji

Cechy Fedory:

- mieszanka zarówno konserwatywnych jak i zupełnie nowych pakietów umieszczonych razem z wieloma przydatnymi narzędziami,
- spora paleta popularnych usług,
- pakiety można łatwo uaktualniać poprzez Red Hat Network,
- darmowe repozytorium oprogramowania i cennych informacji

## Literatura

- [1] Fedora http://fedoraproject.org
- [2] Wikipedia https://pl.wikipedia.org/wiki/Fedora